## **Trabajando con documentos**

Continuando con la asociación de objetos GeneXus a las tareas del diagrama de validación de la reserva, seguiremos con las tareas interactivas "**Add customer information required for traveling**" y "**Evaluate Customer**"que deberán ejecutarse en forma simultánea.

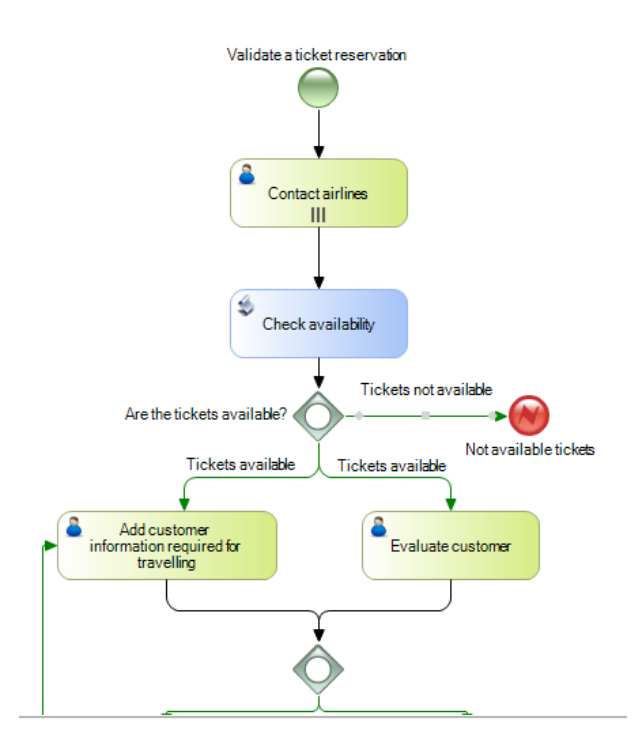

Comenzaremos con la tarea de agregar información requerida para el viaje.

Esto implica que necesitaremos manejar archivos con información del usuario, como por ejemplo documentos, planillas, archivos de texto, imágenes, archivos comprimidos, etc.

El motor de workflow provee el mecanismo necesario para el almacenamiento de los mismos asociados al diagrama, así como también su control y seguridad de acceso.

Los tipos de documentos que maneja GeneXus BPM Suite son los siguientes.

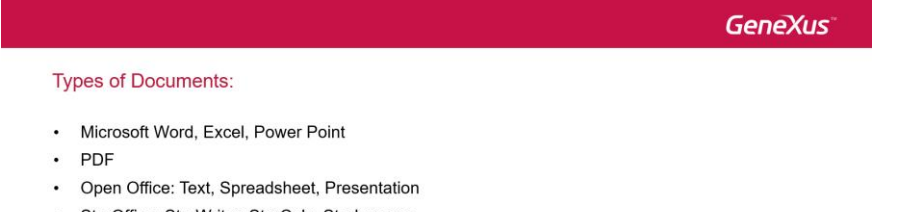

- · StarOffice: StarWriter, StarCalc, StarImpress
- · Images: JPG, BMP, GIF
- $\cdot$  Text
- $\cdot$  XMI
- ZIP  $\ddot{\phantom{1}}$
- Other

Para utilizar documentos en diagramas de procesos, primero hay que definirlos a nivel de la base de conocimiento. Para eso vamos a GeneXus y en la ventana de **Preferences** elegimos **Workflow** y hacemos doble clic en **Documents**.

Supongamos que en la tarea, debemos ingresar la visa del pasajero, que será una imagen del tipo jpeg.

Presionamos Enter, ingresamos el nombre del documento, la descripción y en las propiedades elegimos el tipo **Image JPEG**.

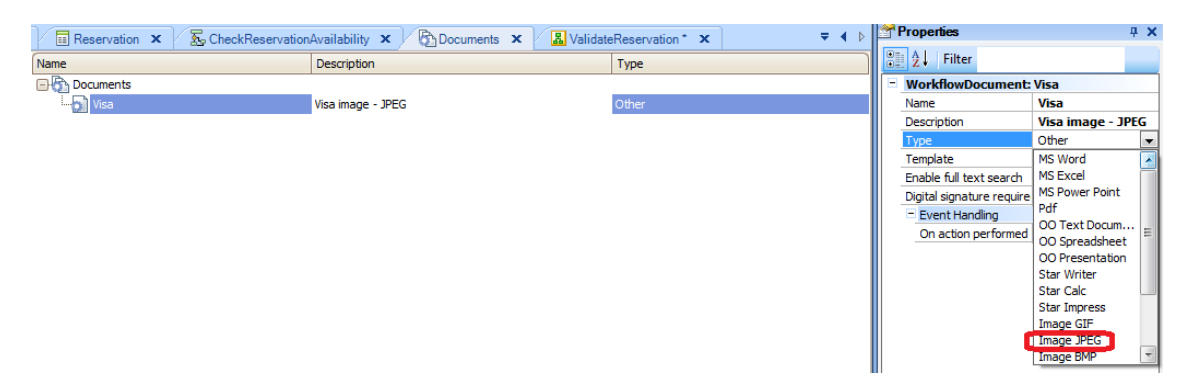

Ahora debemos asociar el documento a la tarea. Para eso vamos al diagrama ValidateReservation, hacemos clic sobre la tarea **Add customer information required for traveling** y asignamos la propiedad **Work with documents** en True.

Luego en la propiedad **Documents**, presionamos el botón y se abre una pantalla donde podemos seleccionar el documento que definimos previamente.

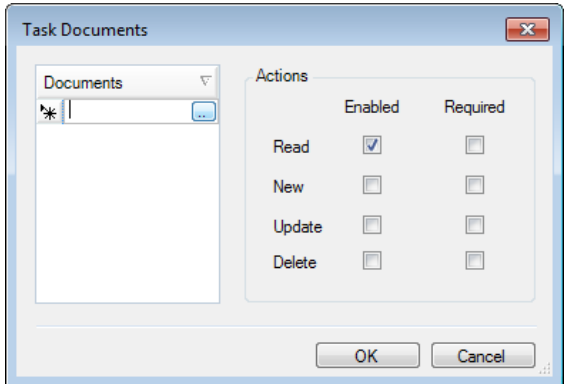

En la sección de Documents de la ventana, presionamos el botón y elegimos el documento "Visa".

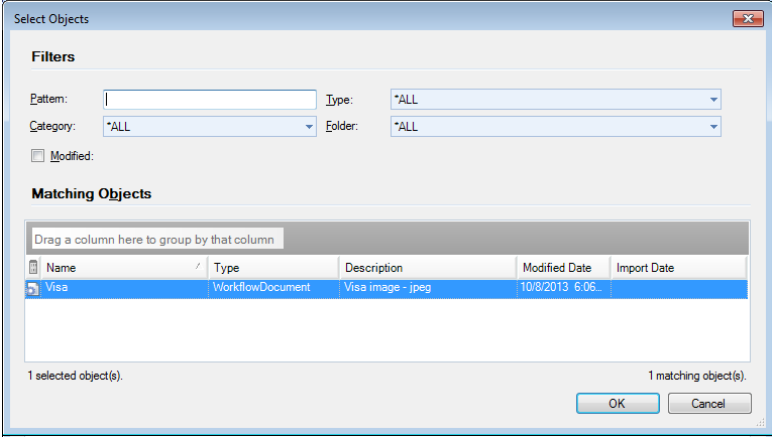

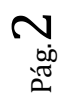

Presionamos OK.

Ahora podemos elegir distintas acciones para ese documento y si estas acciones son obligatorias o no. En nuestro ejemplo será obligatorio ingresar una imagen con la visa, por lo que para New marcamos las casillas de Enabled y Required. Marcamos también la acción Update, por si es necesario editar esta información, en este caso como acción no obligatoria.

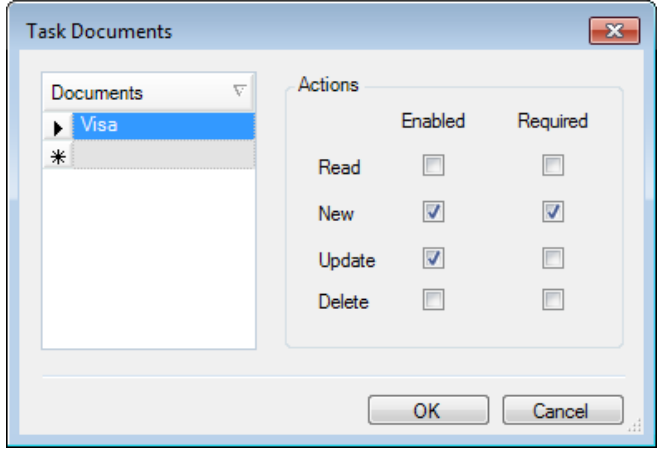

Estos pasos podemos repetirlos para distintos documentos que deban ser ingresados en la tarea de control de documentos del viaje, como por ejemplo carnet de vacunas, documento de identificación, seguro de viajero, etc.

Además de lo que vimos, hay que configurar algunas cosas en el cliente de Gxflow, así que vamos al proceso principal **FlightTicketReservation** y lo ejecutamos.

Hacemos click en ServerSettings Advanced y luego en Document Management. En esta ventana seleccionamos **Enable** en YES.

Vemos que se abre una ventana con unas cuantas opciones, vamos a asignar la carpeta C:\Temp en "**Upload Path**" y dejaremos el resto de las configuraciones con su valor por defecto. Presionamos Ok.

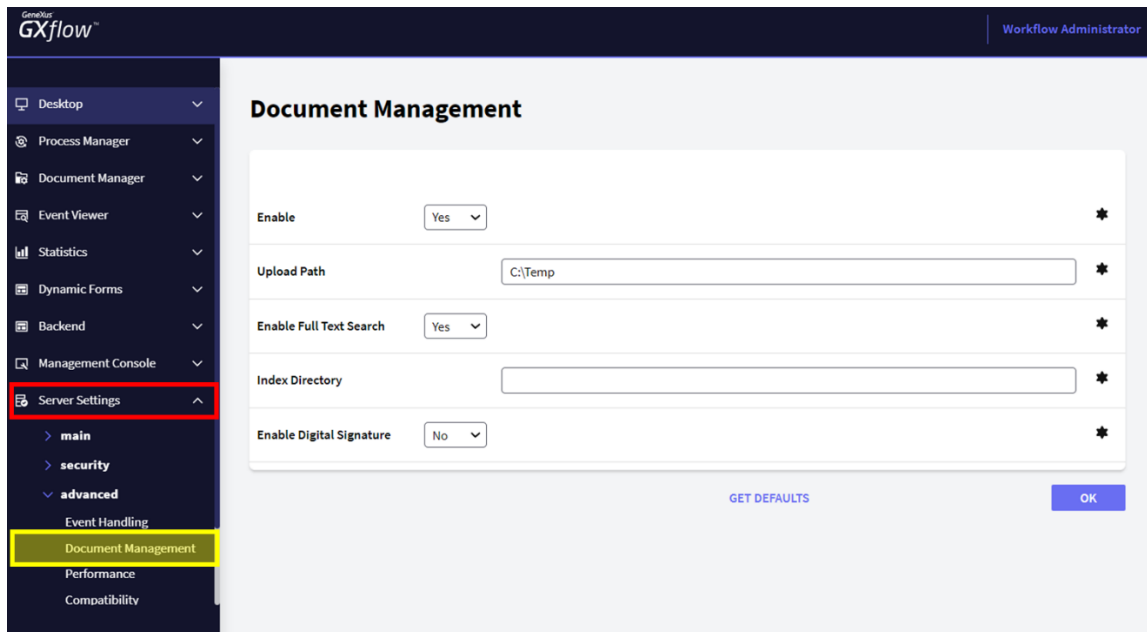

 $\mathsf{p}$ áက္တ $\mathcal{S}^{\mathcal{D}}$  Volvemos a la bandeja de entrada. Ejecutamos hasta ver las tareas "**Evaluate Customer**" y "**Add customer information required for traveling**".

Si observamos esta última, vemos que tiene el indicador de que posee documentos asociados.

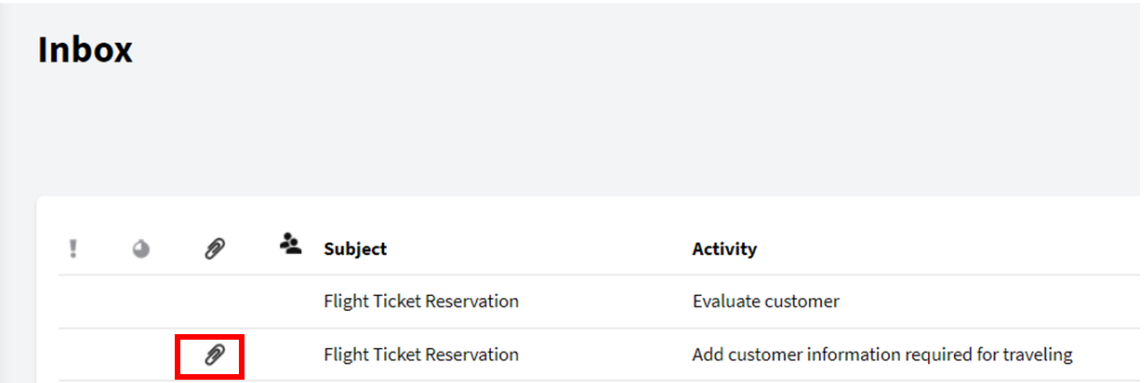

Si la tarea del diagrama a la cual le vinculamos documentos, no tiene un objeto GeneXus asociado, al ejecutarse la tarea se abrirá una aplicación para trabajar con documentos.

Éste es nuestro caso, ya que no asociamos ningún objeto a la tarea "**Add customer information required for traveling**". Al ejecutar la misma, vemos que se abre la siguiente ventana:

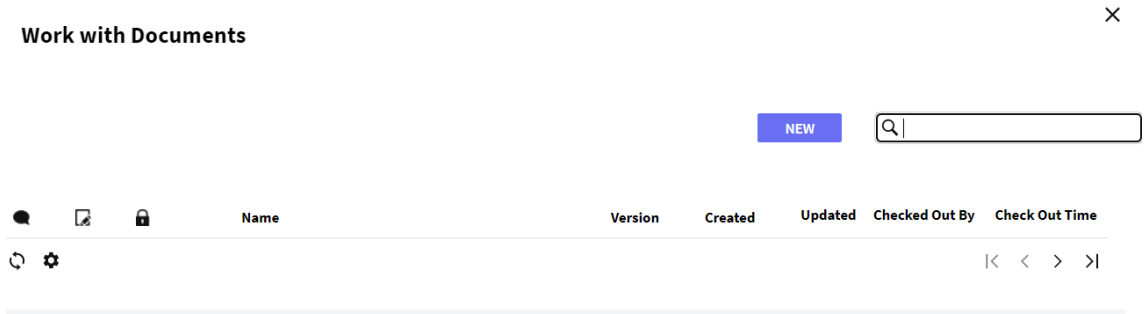

Dependiendo de las acciones que tengamos definidas para el documento, veremos distintas opciones. Como en nuestro caso estamos ejecutando con el usuario administrador, podemos realizar todas las acciones.

Para crear un documento nuevo presionamos el botón de New, le damos un nombre, y elegimos el tipo de documento, luego seleccionamos el archivo que tenemos en el disco y presionamos OK para que se cargue el mismo.

 $_{\rm pag}$ 4

## **New Document**

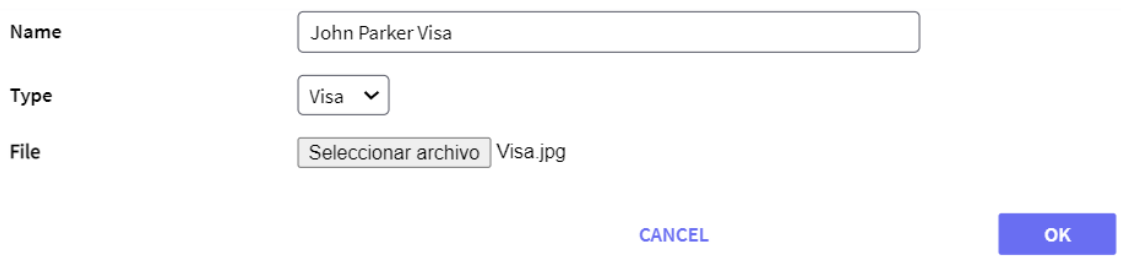

Vemos que en la ventana de Trabajar con Documentos aparece el documento que acabamos de cargar.

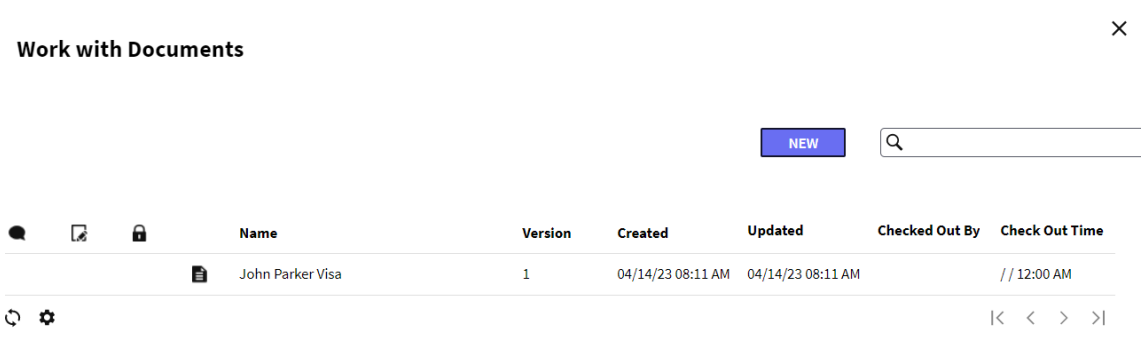

Si vamos a Desktop - MyDocuments, podemos ver todos los documentos con los cuales hemos trabajado.

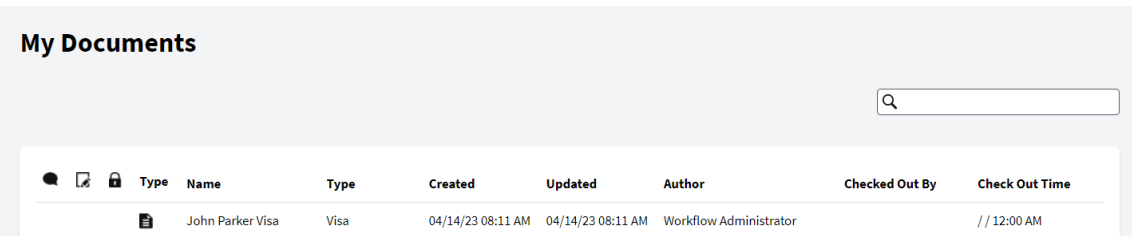

Algo a resaltar es que el motor de GXflow administra un repositorio de documentos. Una vez que el documento es cargado, integra el repositorio.

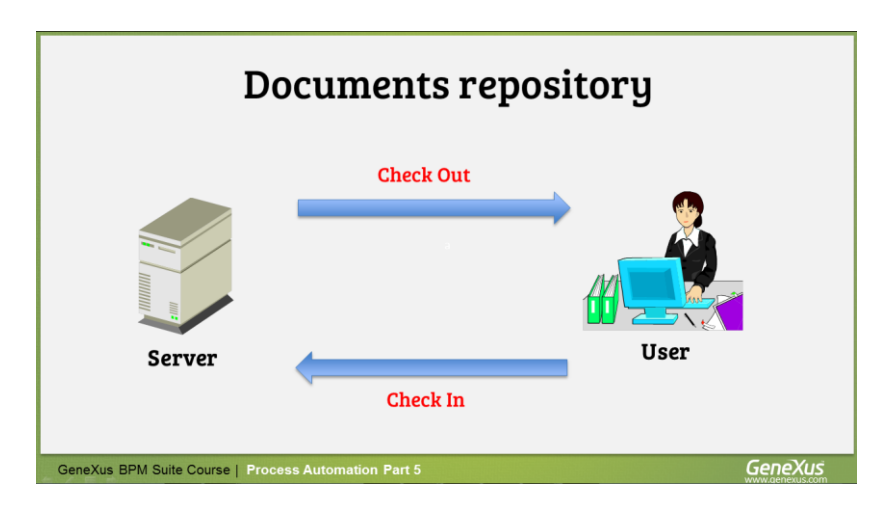

Para que un usuario pueda modificar un documento, deberá realizar una operación de **Check Out**. Una vez realizada la misma, el usuario obtiene una copia local del documento sobre la cual trabaja y al finalizar la edición, debe realizar una operación de **Check In**, para que los cambios queden almacenados en el repositorio, generándose una nueva versión del documento.

Solamente el primer usuario que hace Check Out, puede hacer Check in. Otros usuarios pueden hacer Check Out para leer el documento, pero no pueden hacer Check in, hasta que el primer usuario que tomó el archivo envíe sus cambios al servidor.

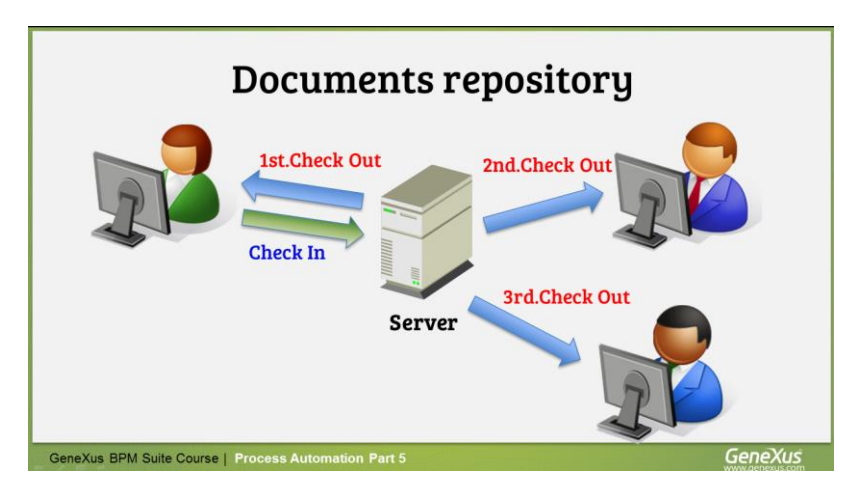

El único que puede cancelar un Check out es el usuario administrador, yendo a Document Manager.. Los documentos que se suben al servidor pueden ser firmados digitalmente.

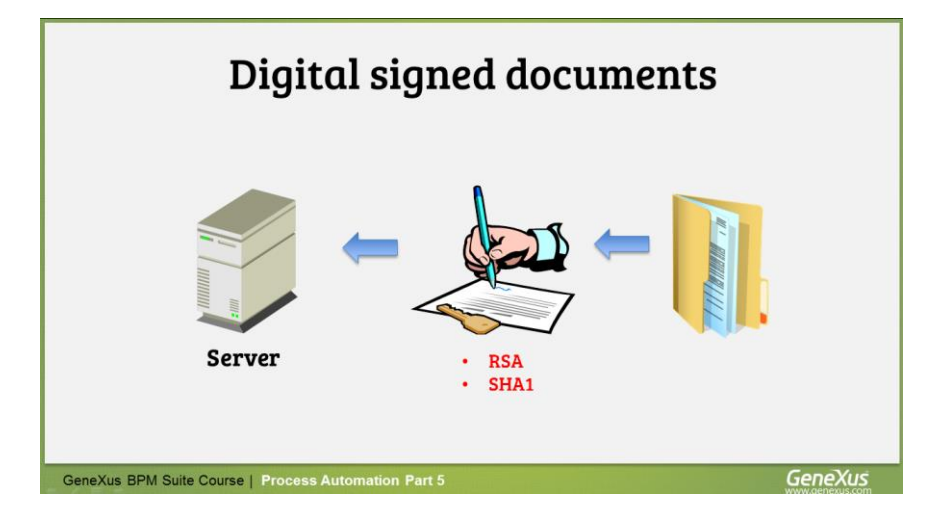

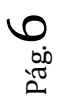

Esto asegura la integridad del documento, es decir que no fue alterado y verificar que un usuario es quien efectivamente realizó la firma.

El certificado que autentica el documento permite que se le asigne una fecha de inicio y fin de validez.

Una cosa más para decir sobre documentos, es que es posible hacer búsqueda sobre su contenido. Para eso vamos a **Document Management** y asignamos el Full Text Search en Yes.

La opción de búsqueda la tenemos disponible en la ventana de Work with documents, la cual podemos abrir si seleccionamos la tarea y elegimos **More Actions – Documents**.

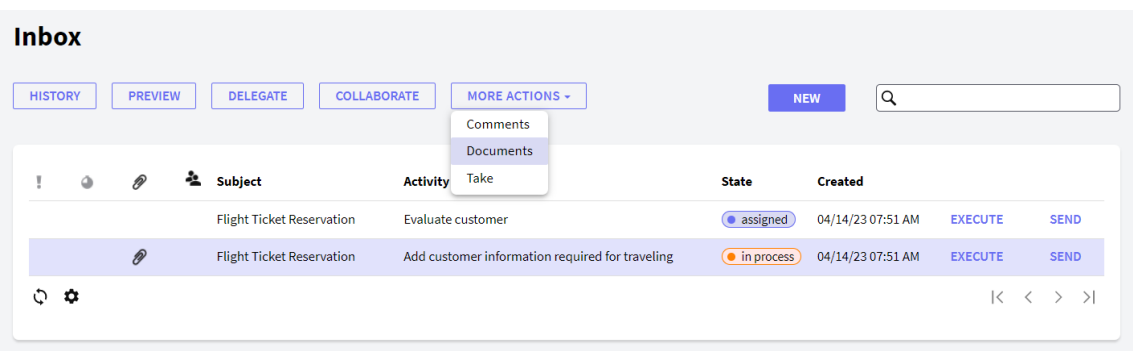

Una vez en la ventana de trabajar con documentos, vemos el selector de búsquedas arriba a la derecha de la ventana.

 $_{\rm Pág.}$   $\overline{\int}$